## 【重要:インストール前に必ずお読み下さい】

# CamMagic LA をインストールされるお客様へ

CamMagic LA ver.12 から、ファイル管理データベースを全く新しいものに変更いたしました。 それに関係し、インストールの際に、注意頂きたい事項や追加で実施頂く必要が有る事項があり ます。必ず以下をお読み頂きご確認の上、インストールを行って下さい。

### 1.ファイル管理データベースについて

ver.11 以前にもファイル管理データベース機能が あります。ver.11 以前でデータベース機能では、 管理するファイルの数が数万となった場合には、 部材登録や一覧に時間がかかる場合がありました。

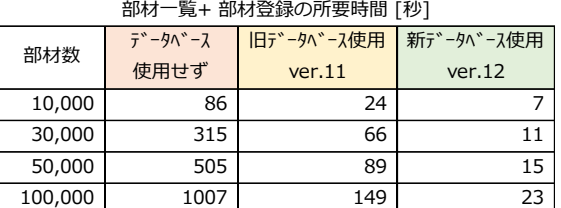

そこで ver.12 から、ファイル管理データベースを全く新しいものに変更することにより改善 いたしました。その効果の例を示した表を示しますので、ご参考にして下さい。

このような効果がありますので、ファイルが数万になる場合は、ファイル管理データベースを 使用されることをお勧めします。

## 2.ファイル管理データベース設定の確認方法

現在ご使用の CamMagic LA で、ファイル管理データベースを使用する設定にしていたかどうか 不明な場合は、以下の方法でご確認下さい。

【確認方法】図面ファイル管理のファイル管理画面を起動します。画面タイトルに

「データベース」または「Fire Bird」と表示があれば使用する設定になっています。

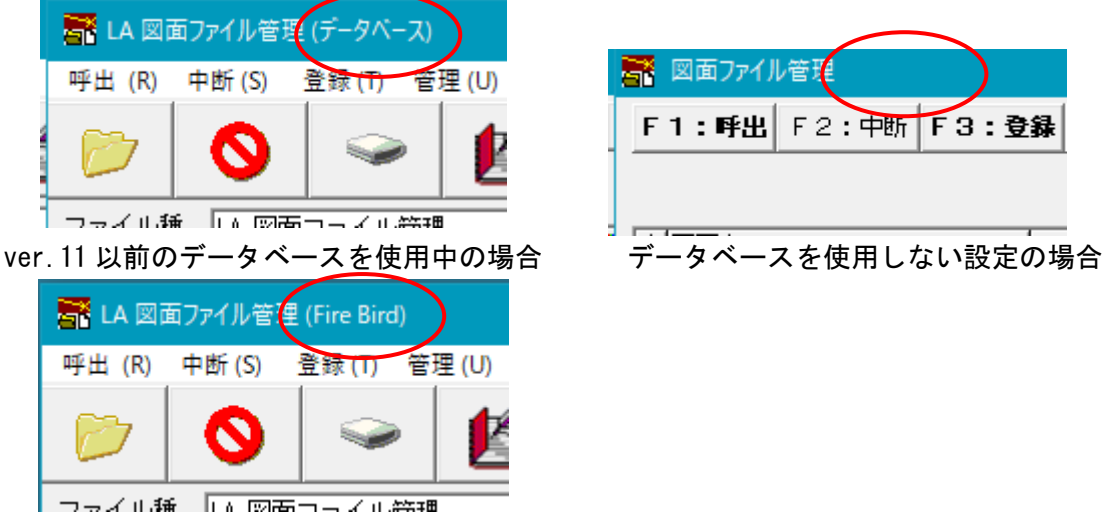

ver.12 以降のデータベースを使用中の場合

■ 図面ファイル管理 

#### 3.インストール順序と追加事項

■今回の ver からファイル管理データベースを初めて使用するお客様

別紙「インストール手順書」の 5 章を参照頂き、インストール後に、データベース使用設定を行 って下さい。環境設定から「データベースを使う」のチェックボックスをオンにします。詳細は、 別紙「インストール手順書」9-1 項を参照下さい。

■現在 ver.12 を使用しており、ファイル管理データベースをお使いのお客様

部材グループを使用していない場合は、そのまま上書きインストールを実施して下さい。部材 グループを使用している場合は、別紙「インストール手順書」の 5-15 章を参照頂き部材グルー プの移行を実施して下さい。

■現在 ver. 11 以前を使用しており、ファイル管理データベースをお使いのお客様

インストールはデータベースサーバのパソコンから順に行う必要があります。CamMagic LA を実 行しているパソコンが複数台ある場合は、下の図を参照して、データベースサーバとデータベー スクライアントを明確にして下さい。1 台のみの場合は、そのパソコンがデータベースサーバと なります。

- ① データベースサーバのパソコンに、別紙「インストール手順書」の 5 章を参照頂き、インス トールして下さい。
- ② データベースサーバのパソコンにインストール後、データベース変換を行って下さい。方法 は、別紙「インストール手順書」5-14 項を参照して下さい。変換は、データの蓄積量によっ て、数分から数十分かかることがあります。
- ③ 上記の完了後に、データベースクライアントのパソコンに、順次別紙「インストール手順書」 の 5 章を参照頂き、インストールして下さい。

必ず、すべてのパソコンのインストールが完了してから、CamMagic LA の使用を再開して下さい。

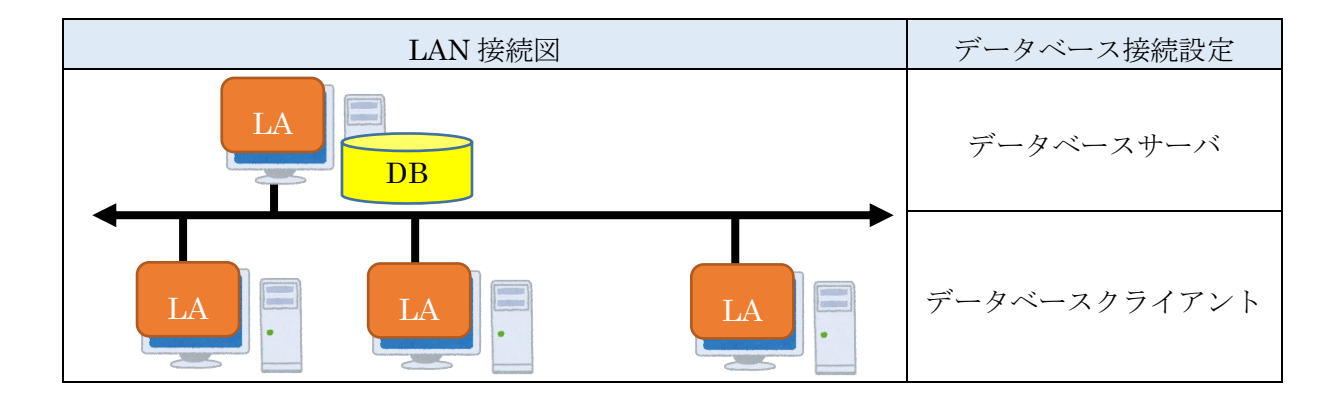

#### 4.特別な設定を行っている場合の注意事項

#### ■データベース管理先のパソコンが CamMagic LA をインストールしたパソコンでない場合

ファイル管理データベースを CamMagic LA をインストールしていないパソコンに置いている場 合は、別紙「インストール手順書」7 章を参照しインストールして下さい。

#### ■異なるバージョンの CamMagic LA の混在・NAS・VPNの使用について

異なるバージョンの CamMagic LA の混在使用は、基本的に保証しておりません。特に ver.12 か ら管理データベースを変更している為、古いバージョンの管理データベースとの混在利用はでき ません。また、NASにはファイル管理データベースを設定できません。VPNを使ったリモー ト接続では、使用出来ない場合があります。ご了承下さい。